#FasTraxPOS

# Cycle Count Usage Guide

### **INDEX**

| Hand Held Cycle Count  Reconcile Cycle Count  Total Inventory Cost Report | 3<br>8<br>12 |
|---------------------------------------------------------------------------|--------------|
|---------------------------------------------------------------------------|--------------|

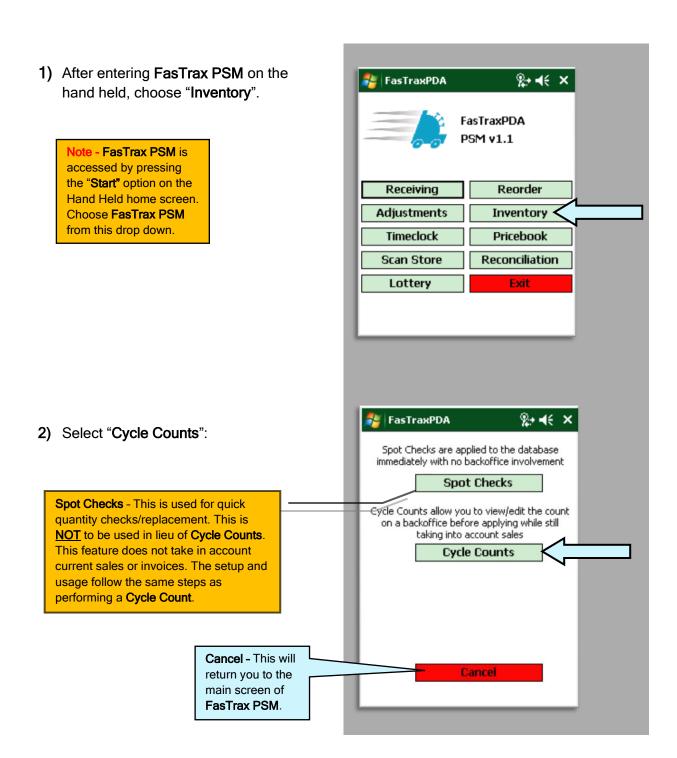

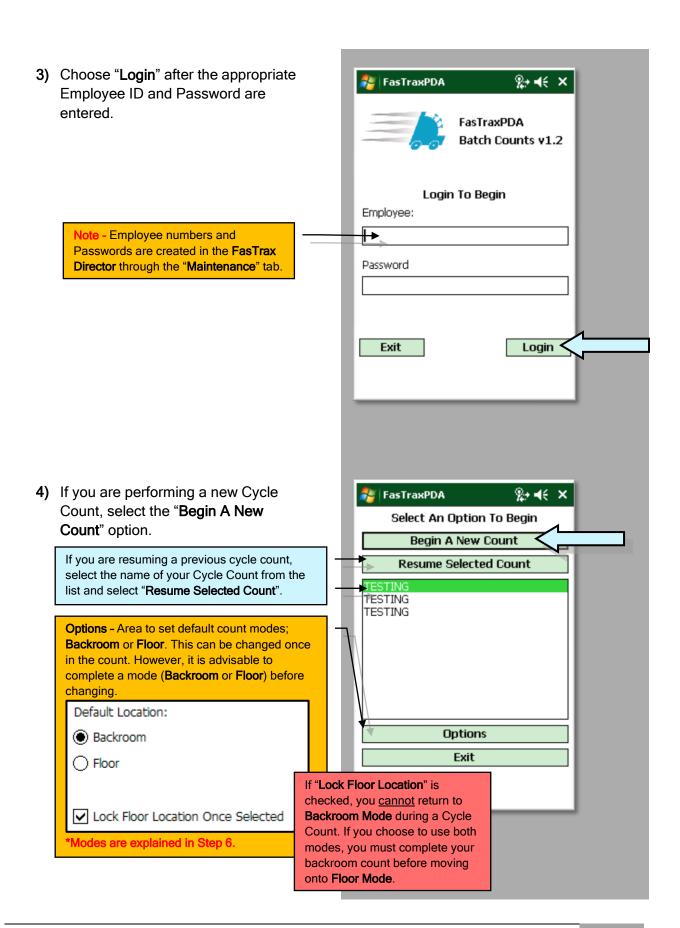

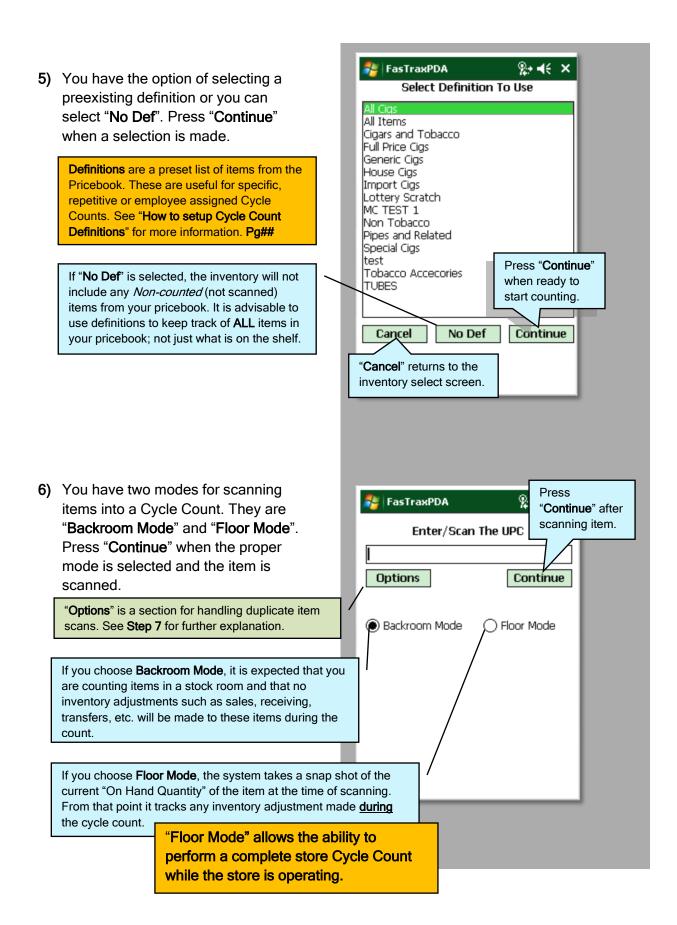

7) The "Options" button allows you to select whether you will be prompted when an item is scanned more than once during a Cycle Count. Press "Return To Entry" when selection for handling duplicates is chosen.

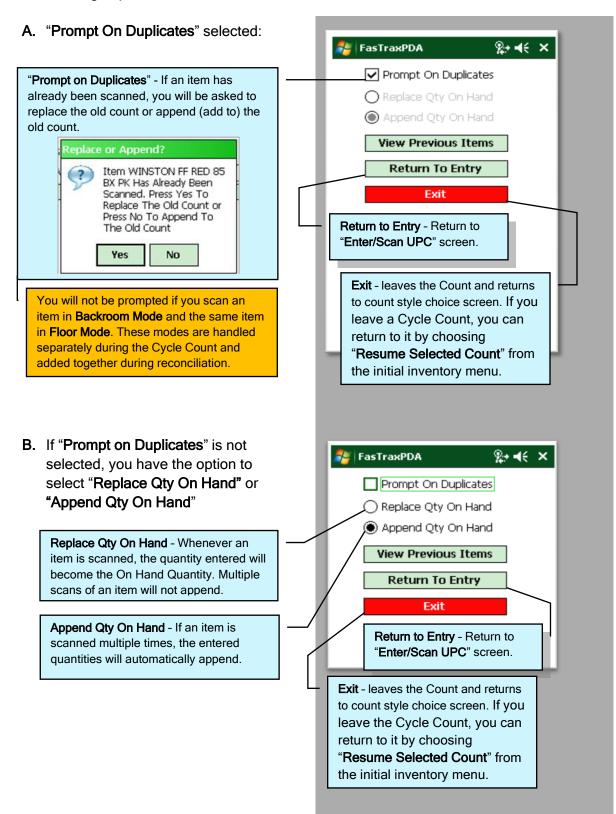

- 8) To update quantities:
  - A. Scan item or manually enter UPC.
  - **B.** Enter the quantity you have counted.

Select "Save" to go to the next item. Repeat this process until all items are counted.

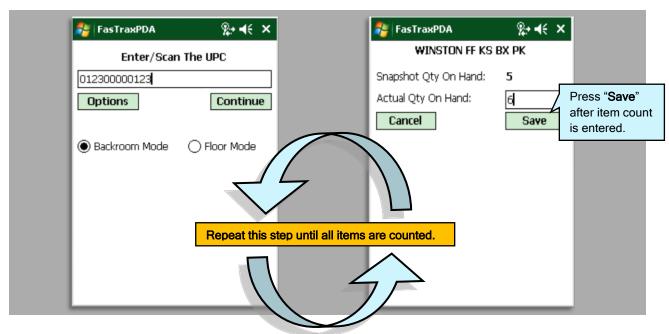

9) When the Cycle Count is complete, select "Options" and Select "Exit".

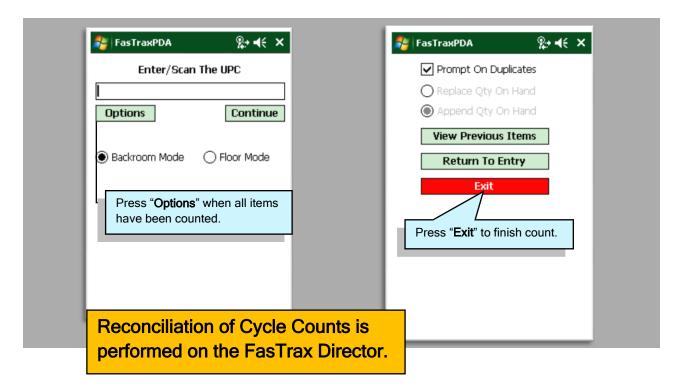

#### Reconciling Cycle Count in FasTrax Director

 After logging in, choose "Inventory" from the options located on the left of the Director.

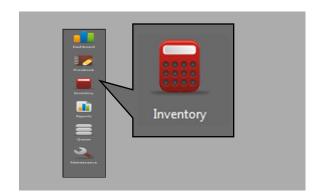

2) Once in "Inventory", choose the "Inventory" tab from the row of options listed at the top of the Director.

Inventory

Transfers | Suggested Transfers | Adjustments | Receiving | Reorder | Inventory | Links | Lottery Reconciliation | Utilities |

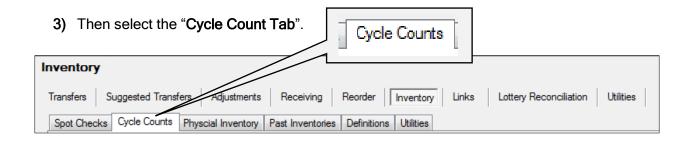

4) In the "Date Range From" area, enter/select the dates you have performed Cycle Counts and press the "Refresh" button.

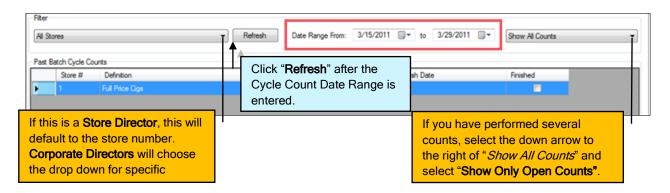

5) From the displayed list, highlight the intended Cycle Count and select wew Worksheet at the bottom left. You can correct issues, print reports and reconcile your inventory.

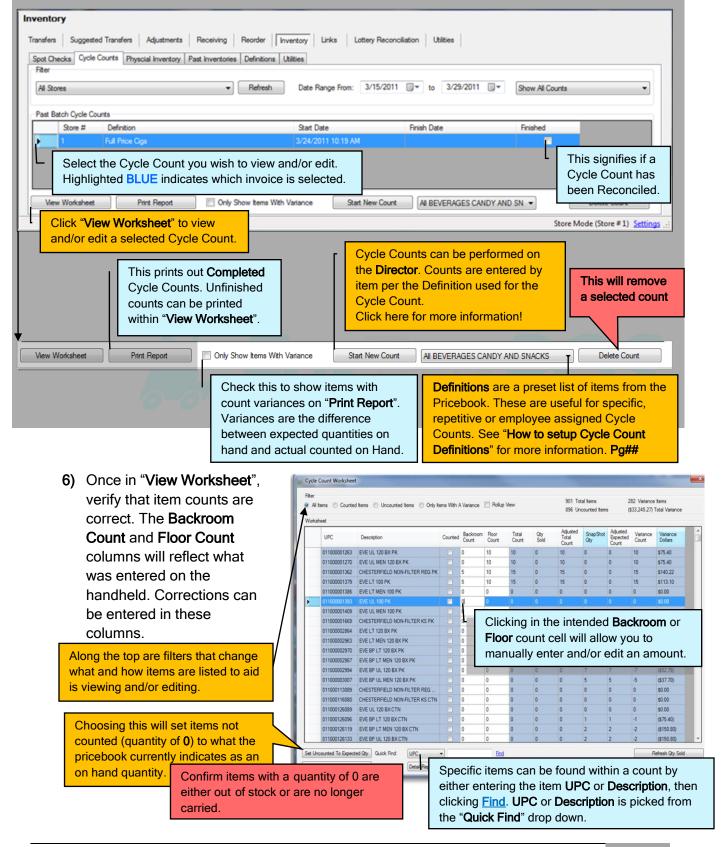

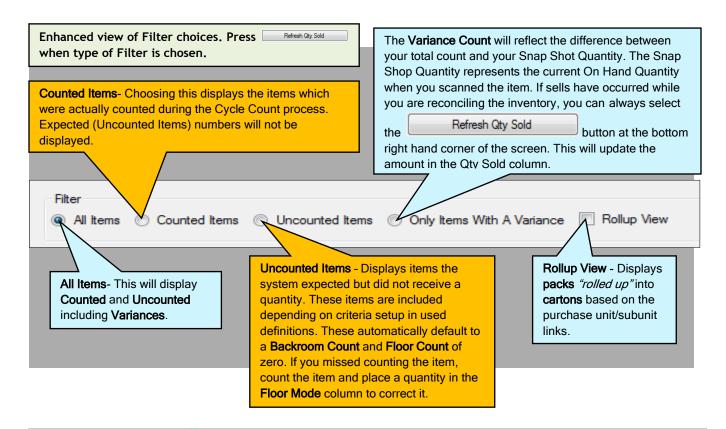

For the purpose of quick report printing, checking the "Only Show Variance Items" option and choosing the "Report Type" from the drop down can be used in lieu of the Variance Filter.

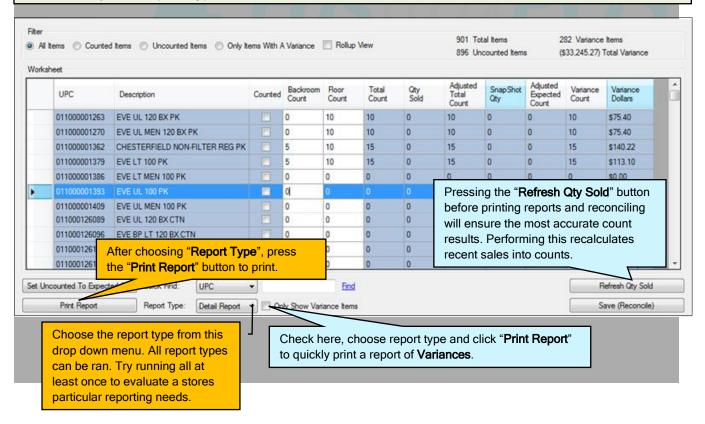

7) After confirming and/or editing the count, press the "Save (Reconcile)" button. This applies the quantities to the pricebook. Ensure these amounts are correct before saving the Cycle Count.

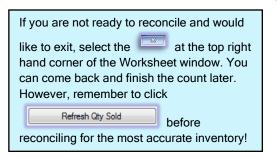

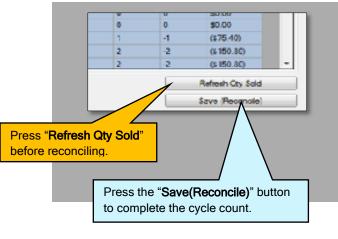

## BEFORE RECONCILING YOUR INVENTORY Confirm items with a quantity of 0 are either out of stock or are no longer carried.

### Congratulations! You have completed your inventory!

If the completed cycle count was a **complete** store scan and you require a **Total Cost** of the inventory, select the desired inventory and "**Print Report**".

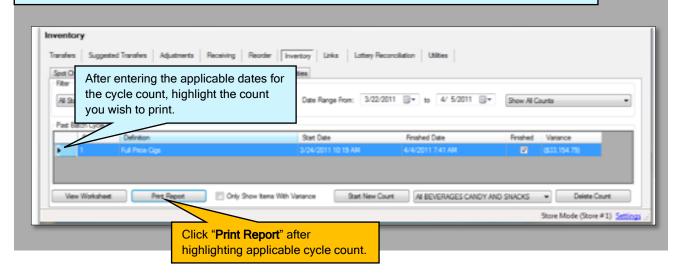

If multiple cycle counts were completed (as multiple definitions), it is not necessary to print each count separately to obtain a total inventory cost. If an "Inventory Evaluation Report" is run immediately after reconciling counts, a singular total inventory cost is printed.

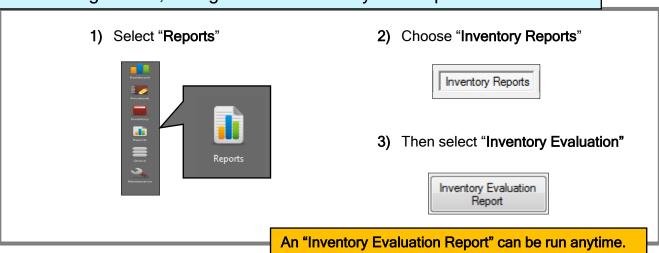